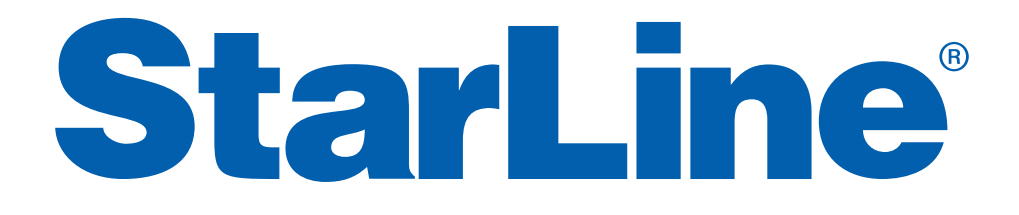

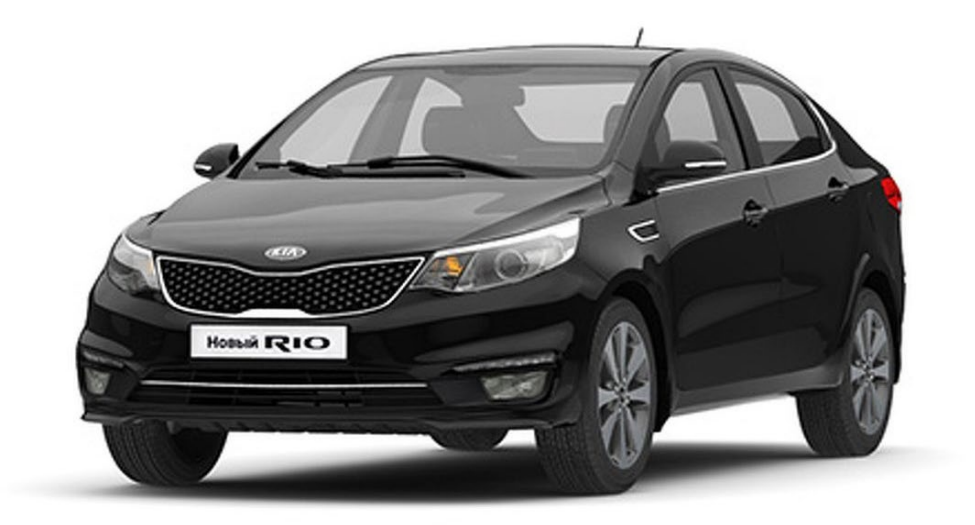

Руководство по установке охранно-мониторингового комплекса **StarLine M32T CAN+LIN (iKey) v3.11, ПО ЦБ vК7** на автомобиль **KIA RIO** 2016 м.г. в комплектации **Prestige** АКПП/РКПП

#### **Общие требования к монтажу охранно-мониторинговых комплексов StarLine:**

- При выполнении монтажных работ соблюдайте правила техники безопасности
- Во избежание повреждения изоляции электропроводки не допускайте её соприкосновения с острыми металлическими поверхностями
- Центральный блок охранно-мониторингового комплекса располагайте в местах, исключающих проникновение и скопление влаги
- Подключение силовых цепей автозапуска и питания рекомендуется выполнять методом пайки. При выполнении монтажных работ данным методом использование активных флюсов запрещается!!!
- Монтаж компонентов охранно-мониторингового комплекса необходимо производить согласно данному руководству и в строгом соответствии с инструкцией по установке

### **Внимание!!!**

Руководство по установке носит рекомендательный характер и рассчитано на установку квалифицированными специалистами. Цвета проводов, а также схемотехника могут меняться в зависимости от года выпуска и комплектации автомобиля. Все подключения необходимо проверять перед установкой охранно-мониторингового комплекса.

НПО «СтарЛайн» не несёт ответственности за причиненный ущерб автомобилю в случае некорректной установки или невыполнении приведённых выше требований к установке.

На данном автомобиле поддерживается функция «SLAVE» (управление охранно-мониторинговым комплексом StarLine при помощи штатного ключа автомобиля). Для реализации поддержки необходимо активировать данную функцию в CAN-интерфейсе с помощью программы StarLine Мастер. Данное руководство по установке соответствует версии программного обеспечения центрального блока vK7 и текущей версии прошивки CAN v3.11. Перед началом установки охранно-мониторингового комплекса StarLine рекомендуется обновить программное обеспечение CAN-модуля до актуальной версии. Для обновления ПО CAN необходимо воспользоваться программой StarLine Мастер (программа находится на сайте install.starline.ru). Актуальная версия ПО CAN находится на сайте can.starline.ru. После обновления ПО CAN необходимо выбрать модель автомобиля и произвести настройки в соответствии с таблицей на последней странице данного руководства по установке. После обновления необходимо проверить подключения и настройки охранно-мониторингового комплекса на соответствие актуальным версиям программного обеспечения.

#### **Необходимое время для установки — 4,5 часа**

### **Схема возможного расположения и подключения компонентов охранно-мониторингового комплекса**

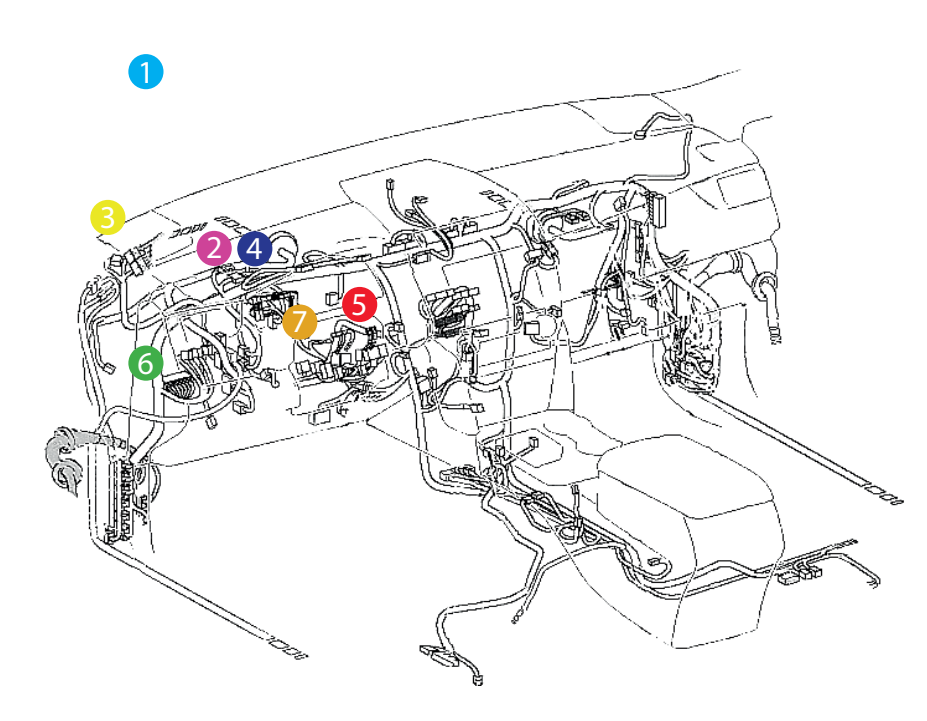

- антенна GPS+GLONASS 1 - микрофон 2
- 2 - светодиод
- центральный блок 4
- подключение CAN-шины 5
- цепи обхода штатного иммобилайзера 6
- 7 - цепи автозапуска двигателя

- штатный уплотнитель
- 

**1** 

- 
- 2 концевик капота
- 
- 
- 

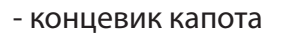

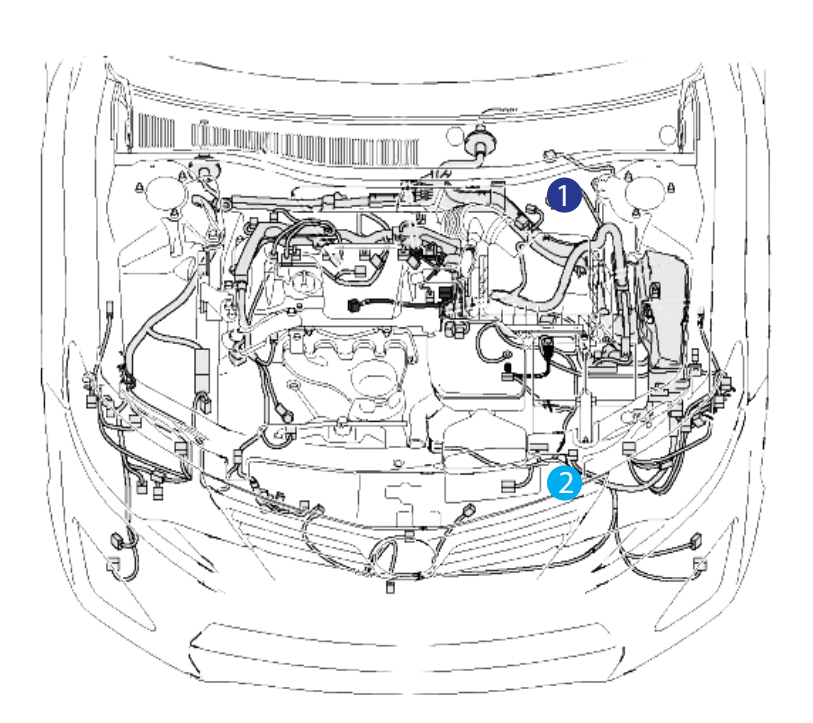

### **StarLine M32T CAN+LIN (iKey) v3.11, ПО ЦБ vK7 KIA RIO 2016 м.г. АКПП/РКПП**

**1.** Снять пластиковую накладку под рулевой колонкой. Для этого необходимо сначала снять крышку монтажного блока предохранителей и левую боковую накладку передней панели (на защёлках). Отвернуть три самореза за ней, затем отвернуть саморез крепления блока кнопок слева от рулевой колонки и снять его. Отвернуть два болта, гайку и саморез крепления пластиковой накладки под рулевой колонкой. Далее снять накладку порога двери водителя, накладку левой кик-панели (на защёлках) и пластиковую накладку под рулевой колонкой (на защёлках).

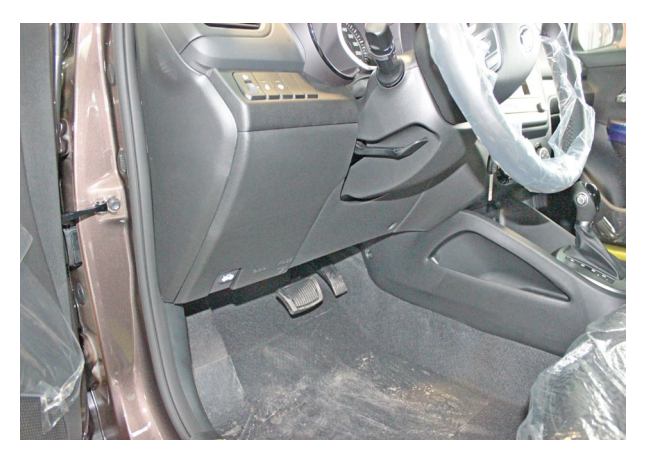

*Фото 1.1. Пластиковая накладка под рулевой колонкой. Общий вид*

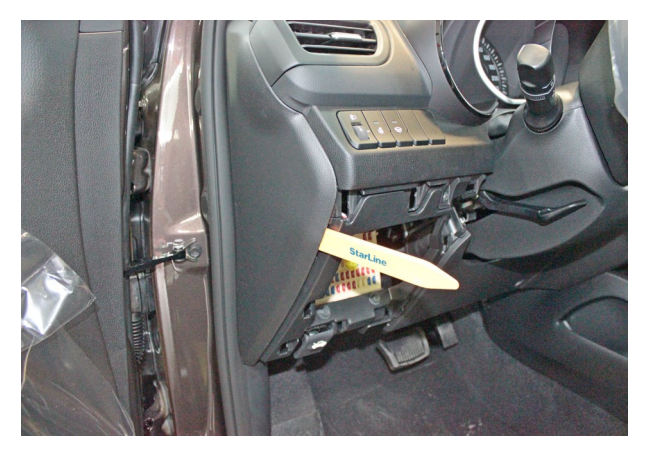

*Фото 1.3. Снять боковую накладку передней панели*

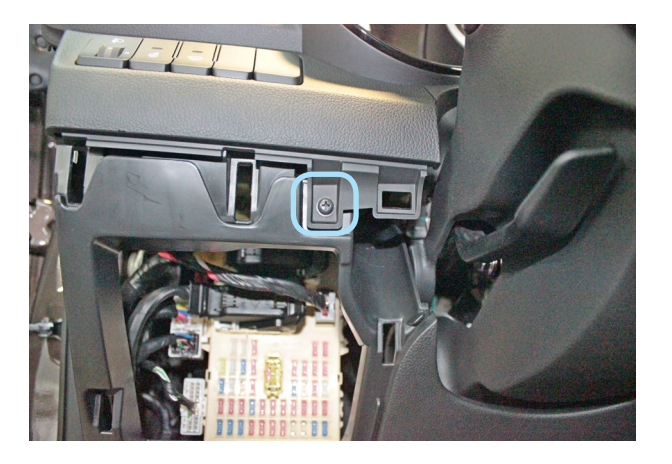

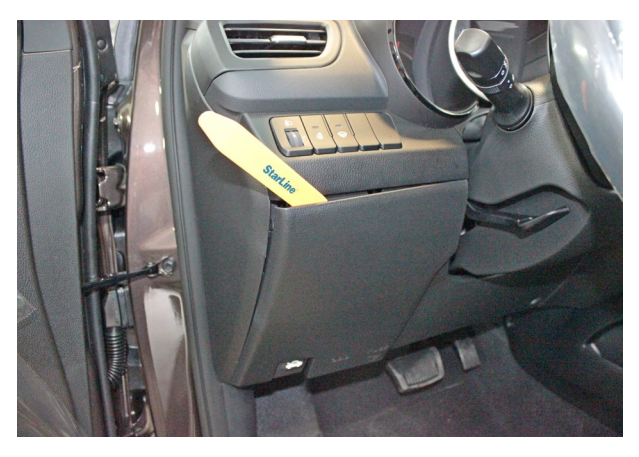

*Фото 1.2. Снять крышку монтажного блока предохранителей*

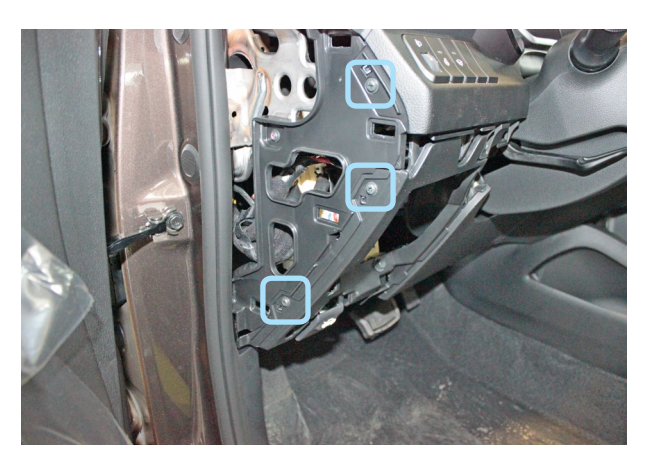

*Фото 1.4. Накладка снята. Саморезы*

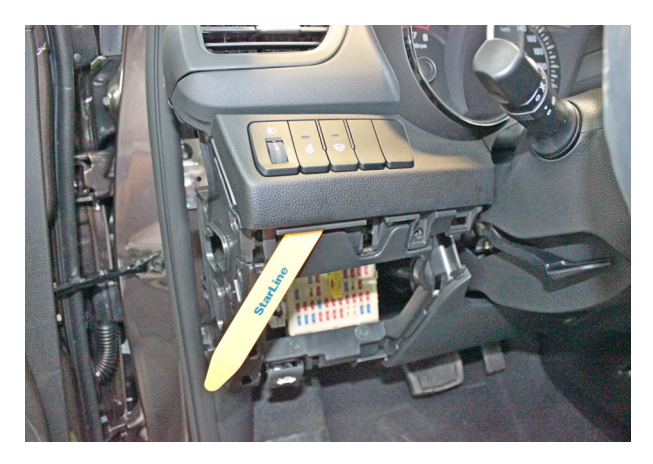

*Фото 1.5. Саморез Фото 1.6. Снять блок кнопок слева от рулевой колонки*

### **StarLine M32T CAN+LIN (iKey) v3.11, ПО ЦБ vK7 KIA RIO 2016 м.г. АКПП/РКПП**

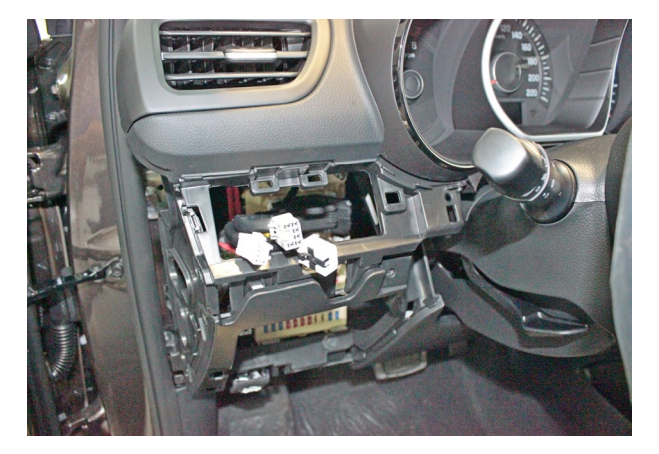

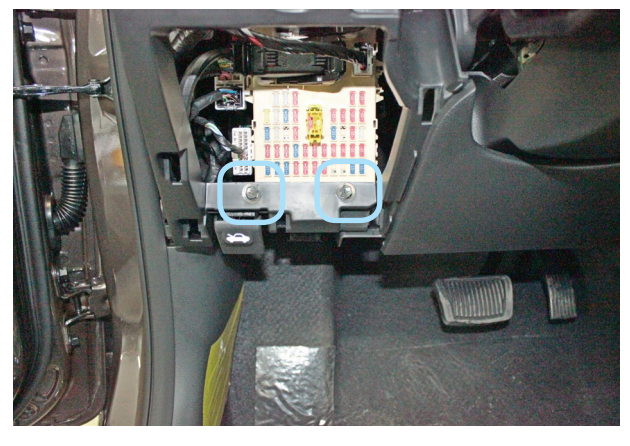

*Фото 1.7. Блок кнопок управления снят Фото 1.8. Болты крепления пластиковой накладки под рулевой колонкой*

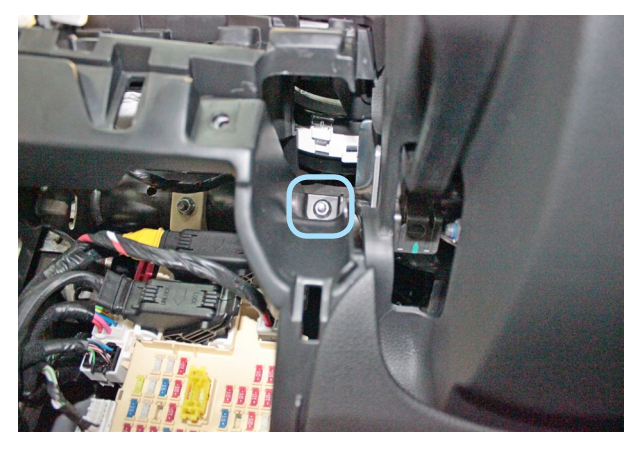

*Фото 1.9. Гайка крепления пластиковой накладки под рулевой колонкой*

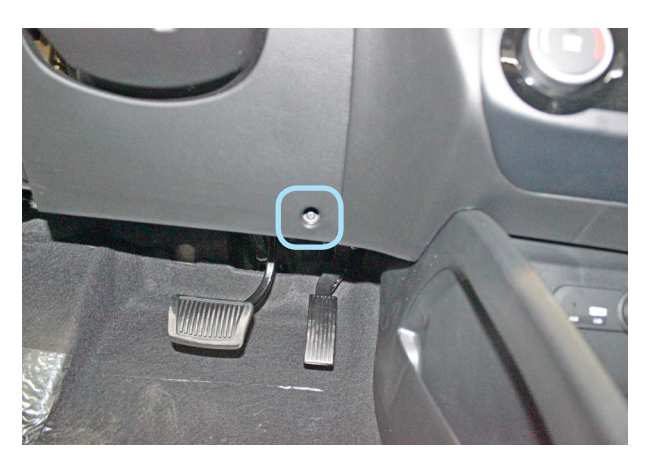

*Фото 1.10. Саморез крепления пластиковой накладки под рулевой колонкой*

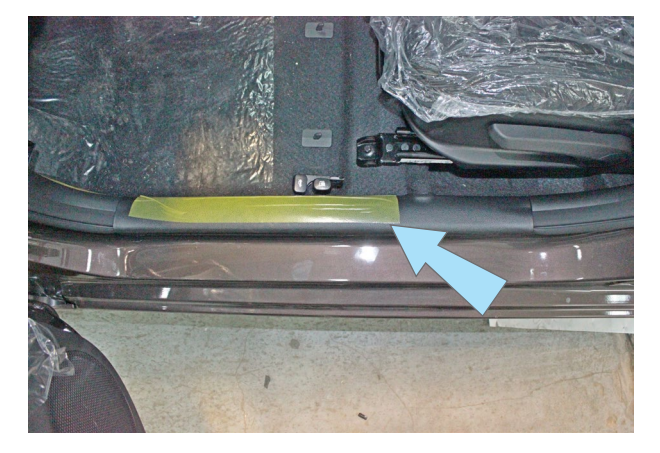

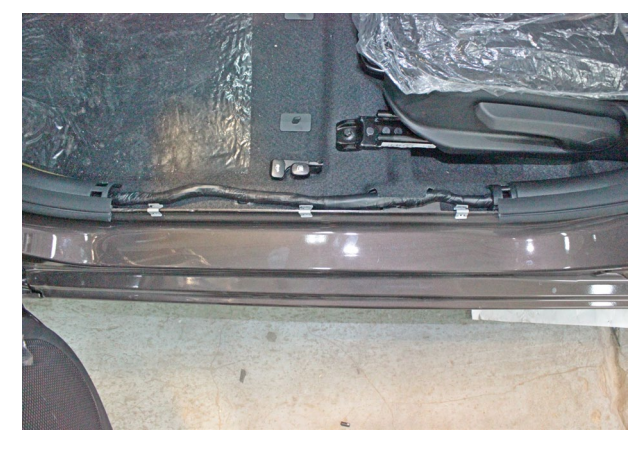

*Фото 1.11. Накладка порога двери водителя Фото 1.12. Накладка порога двери водителя снята*

### **StarLine M32T CAN+LIN (iKey) v3.11, ПО ЦБ vK7 KIA RIO 2016 м.г. АКПП/РКПП**

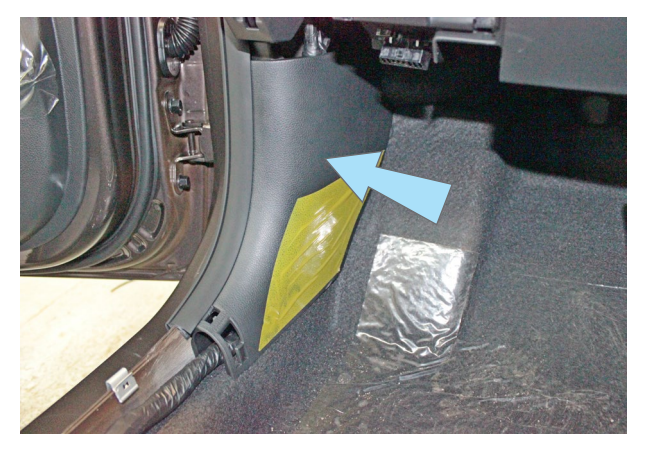

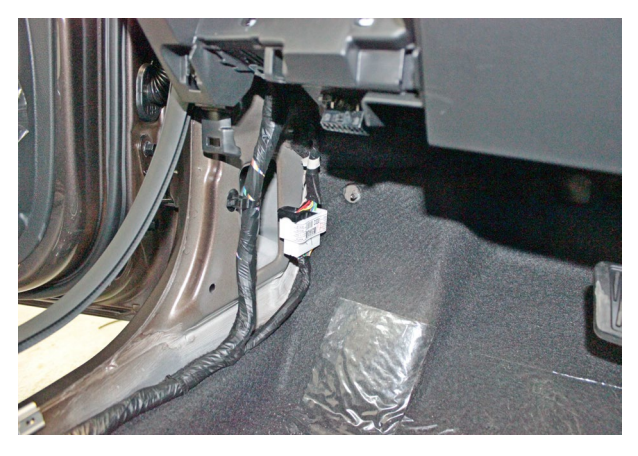

*Фото 1.13. Накладка левой кик-панели Фото 1.14. Накладка левой кик-панели снята*

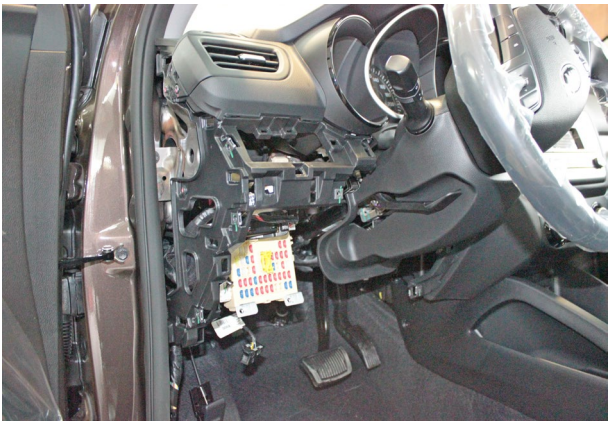

*колонкой снята*

*Фото 1.15. Пластиковая накладка под рулевой* 

**2.** Для доступа к жгуту разъёма замка зажигания снять кожух рулевого вала. Для этого необходимо сначала снять верхнюю часть кожуха (крепление на защёлках), затем отвернуть три самореза крепления нижней его части и снять её.

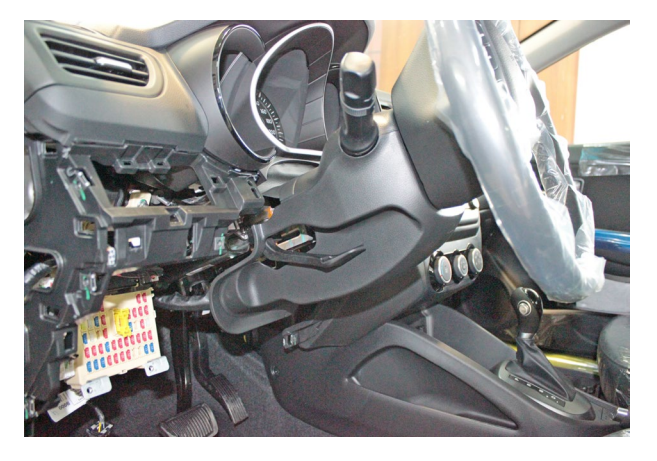

*Фото 2.1. Кожух рулевого вала. Общий вид*

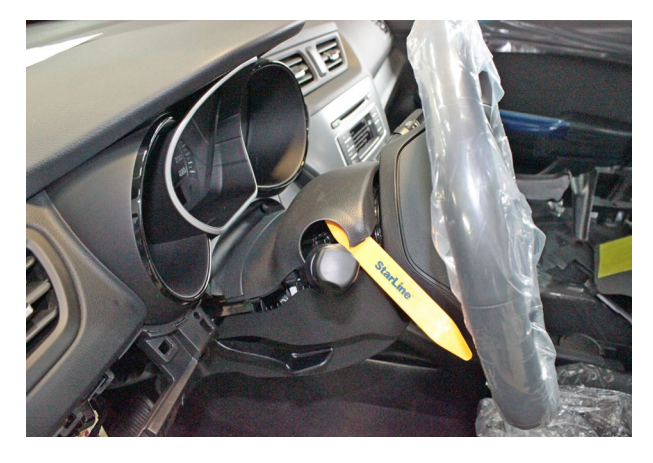

*Фото 2.2. Снять верхнюю часть кожуха рулевого вала*

### **StarLine M32T CAN+LIN (iKey) v3.11, ПО ЦБ vK7 KIA RIO 2016 м.г. АКПП/РКПП**

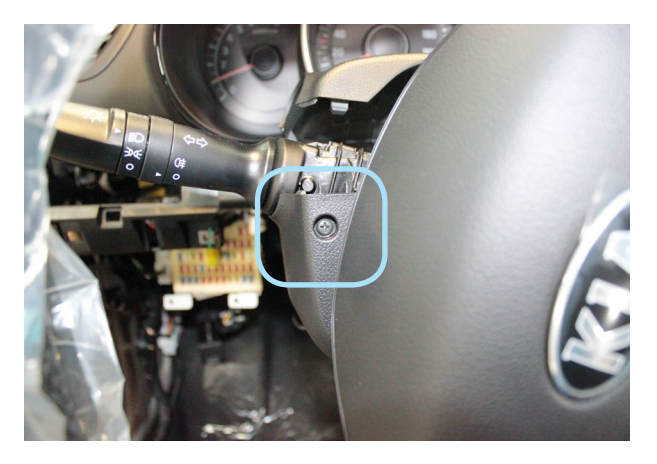

*Фото 2.3. Саморез крепления нижней части кожуха рулевого вала слева*

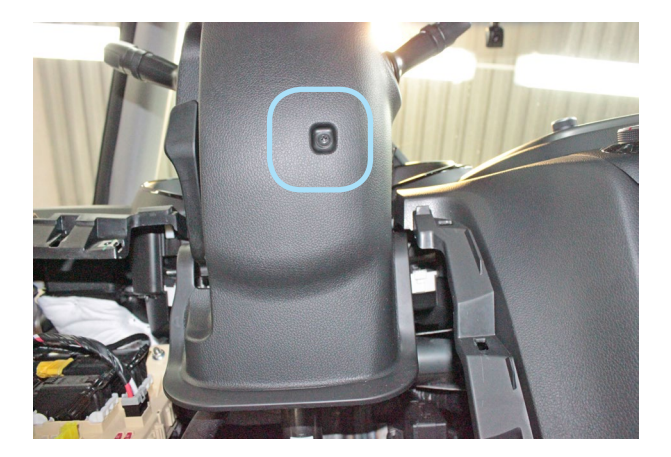

*Фото 2.5. Саморез крепления нижней части кожуха Фото 2.6. Кожух рулевого вала снят рулевого вала снизу*

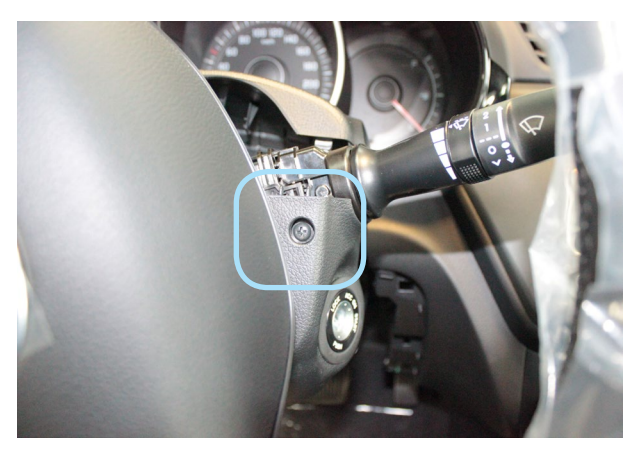

*Фото 2.4. Саморез крепления нижней части кожуха рулевого вала справа*

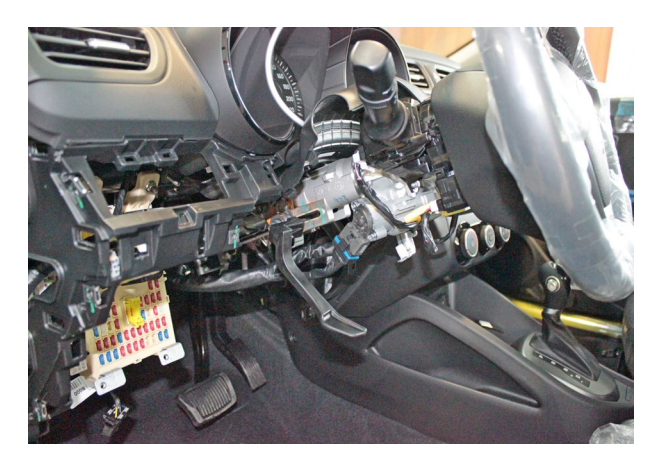

**3.** Снять панель приборов. Для этого необходимо сначала снять декоративную накладку панели приборов (на защёлках), отвернуть саморезы крепления панели приборов и вынуть её, отсоединив разъёмы.

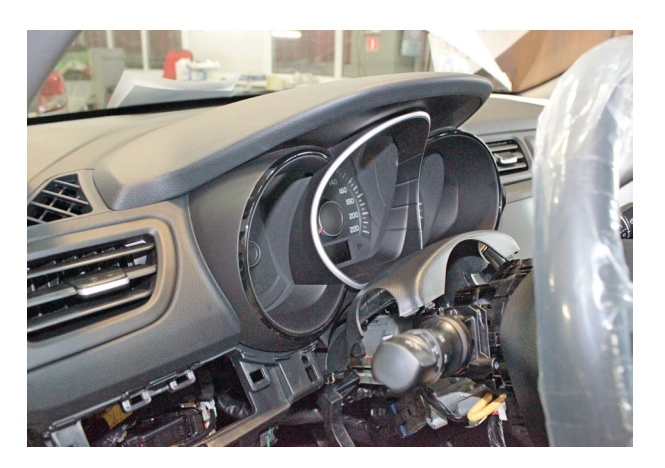

*Фото 3.1. Панель приборов. Общий вид*

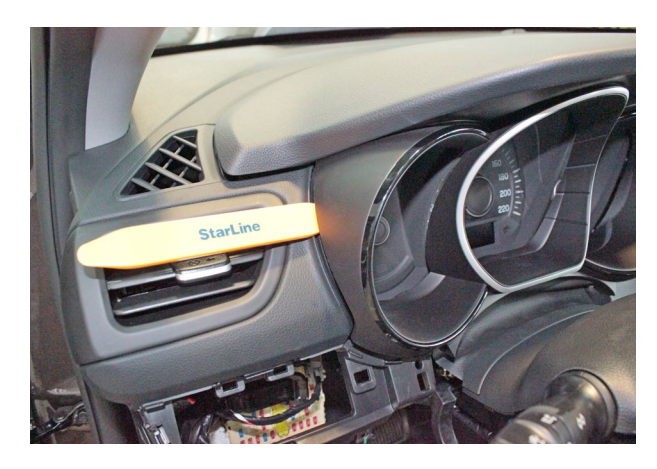

*Фото 3.2. Снять декоративную накладку панели приборов*

### **StarLine M32T CAN+LIN (iKey) v3.11, ПО ЦБ vK7 KIA RIO 2016 м.г. АКПП/РКПП**

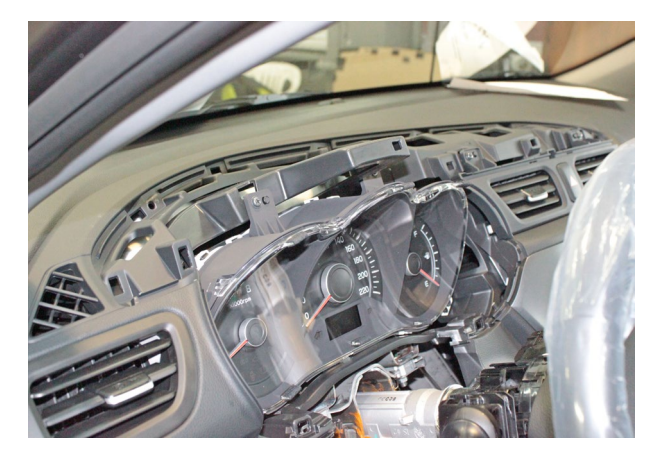

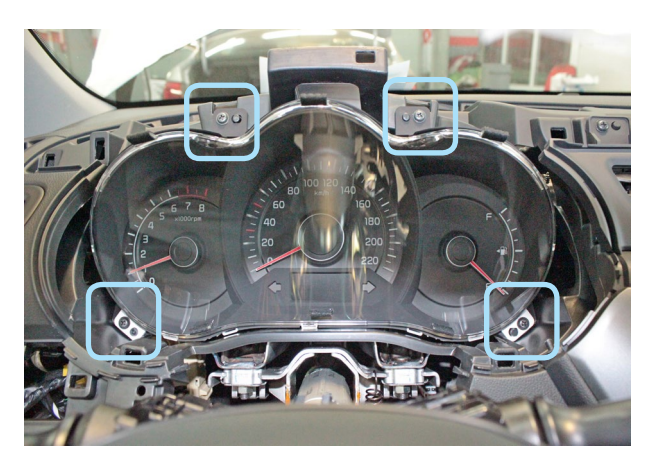

*Фото 3.3. Накладка панели приборов снята Фото 3.4. Саморезы крепления панели приборов*

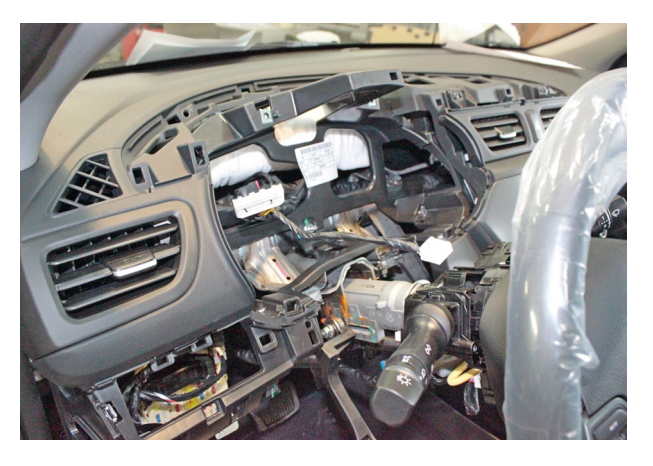

*Фото 3.5. Панель приборов снята*

**4.** Установить микрофон на лобовом стекле и светодиод на левой стойке. GPS+GLONASS антенну установить в любом удобном месте изображением вверх. Внимание!!! Не размещайте GPS+GLONASS антенну под или на металлических поверхностях во избежание плохого качества приёма!

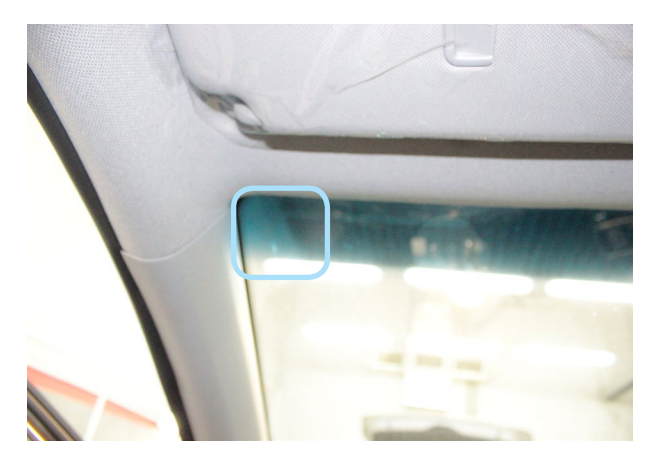

*Фото 4.1. Возможное место установки микрофона*

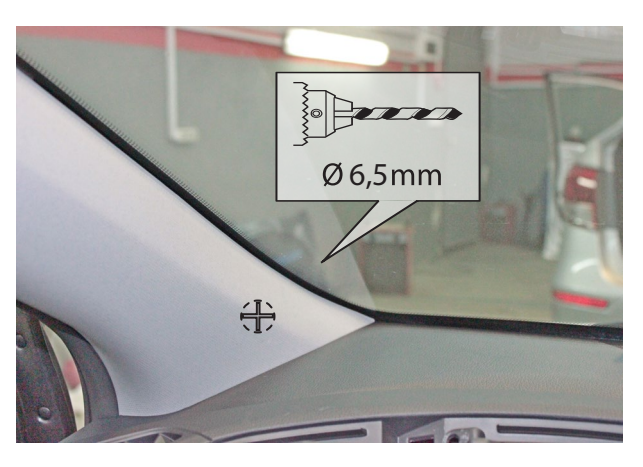

*Фото 4.2. Место установки светодиода*

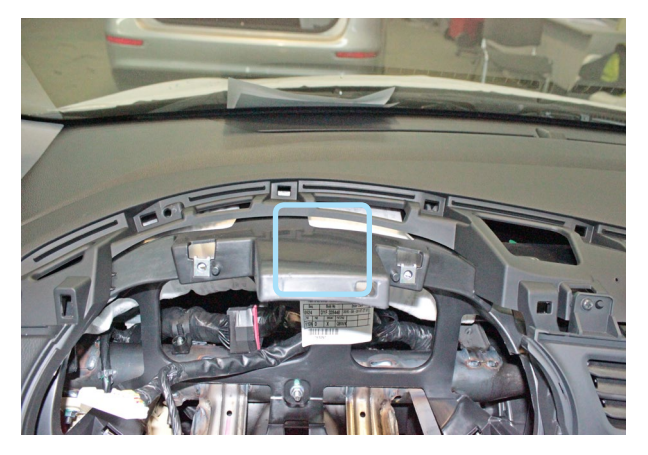

*Фото 4.3. Возможное место установки антенны GPS+GLONASS*

**5.** Установить под капотом концевик. Провод в салон проложить через штатный уплотнитель с левой стороны моторного щита.

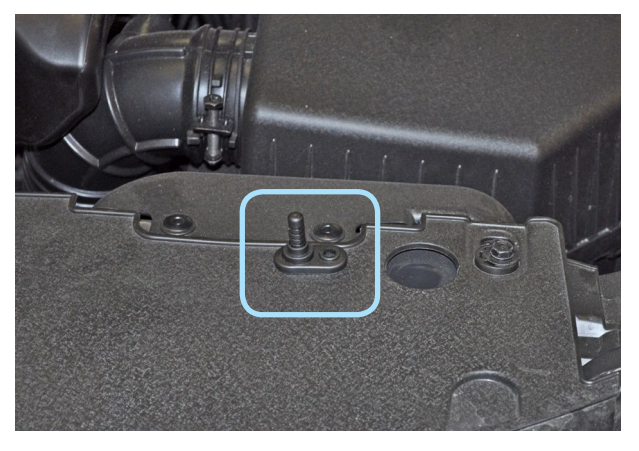

*Фото 5.*1*. Возможное место установки концевика капота*

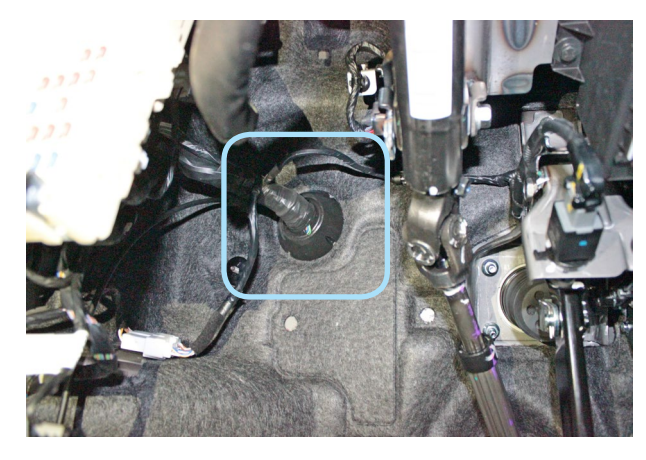

*Фото 5.*2*. Штатный уплотнитель. Вид со стороны салона*

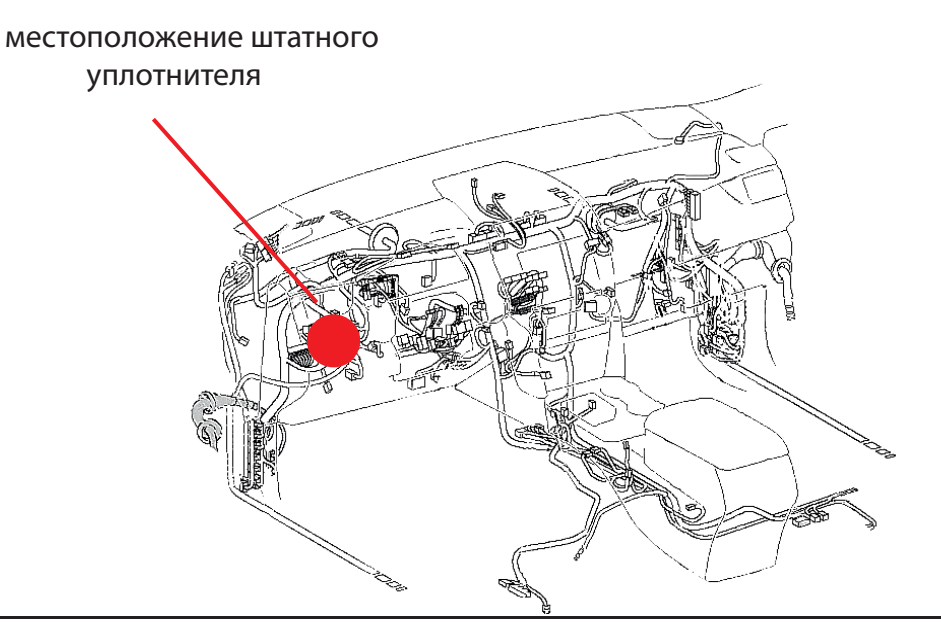

**6.** Центральный блок охранно-мониторингового комплекса StarLine закрепить на пластиковые стяжки за панелью приборов.

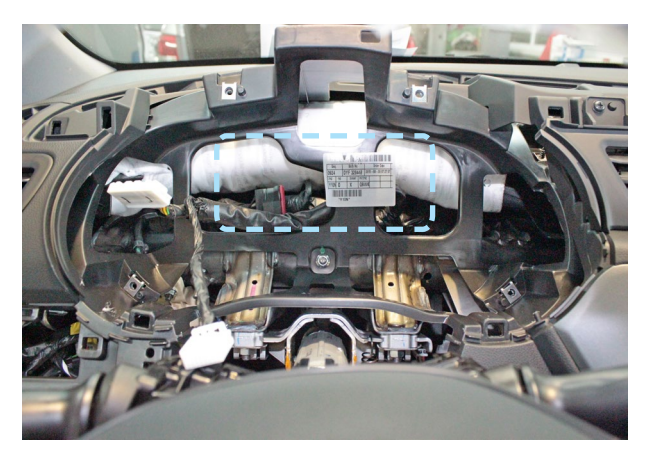

*Фото 6. Пример расположения центрального блока охранно-мониторингового комплекса*

**7.** Выполнить подключение массы в левой кик-панели над ручкой отпирания капота в штатное место.

**8.** Выполнить подключение шины CAN-А в жгуте разъёма блока ВСМ справа от рулевой колонки.

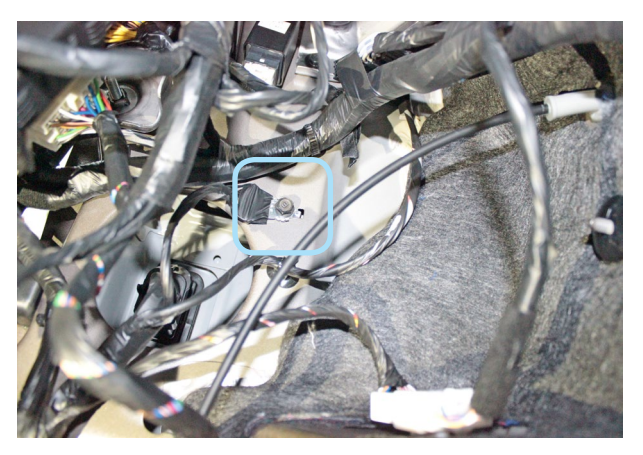

*Фото 7. Подключение массы*

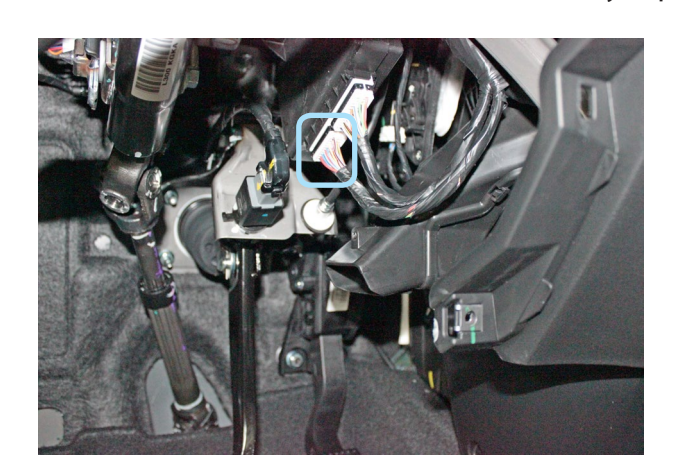

*Фото 8.1. Местоположение разъёма на блоке ВСМ Фото 8.2. CAN-шина (зелёный и оранжевый)*

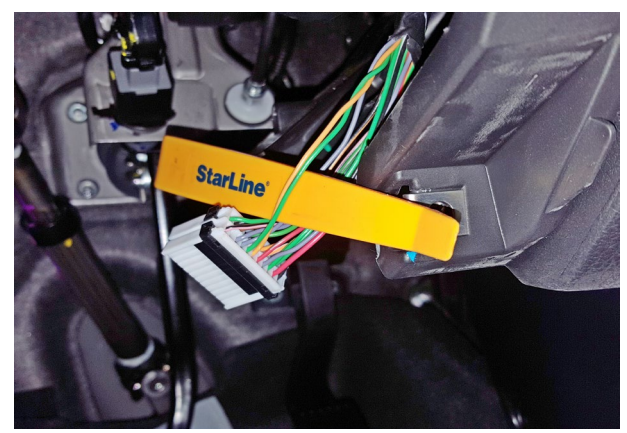

**9.** На а/м с АКПП в жгуте в левой кик-панели выполнить подключение контроля нажатия педали тормоза (сине-чёрный провод разъёма Х1 охранно-мониторингового комплекса).

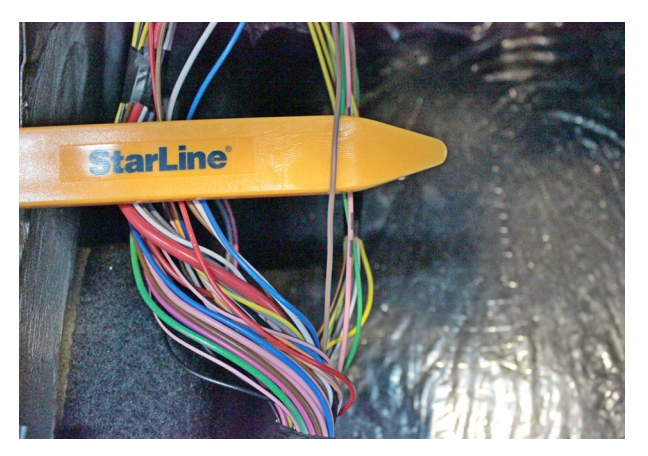

*Фото 9. Контроль педали тормоза (красный)*

**10.** На а/м с РКПП в этом же жгуте выполнить подключение контроля стояночного тормоза.

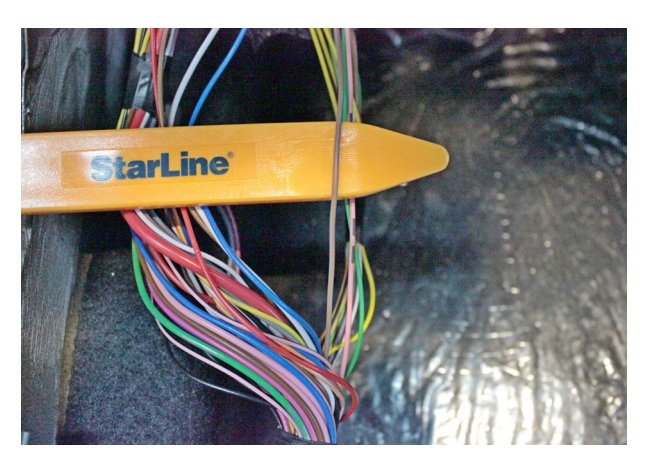

*Фото 10. Контроль стояночного тормоза (серооранжевый)*

**11.** На а/м с РКПП выполнить подключение имитации нажатия педали сцепления согласно Схеме 1 на странице 12.

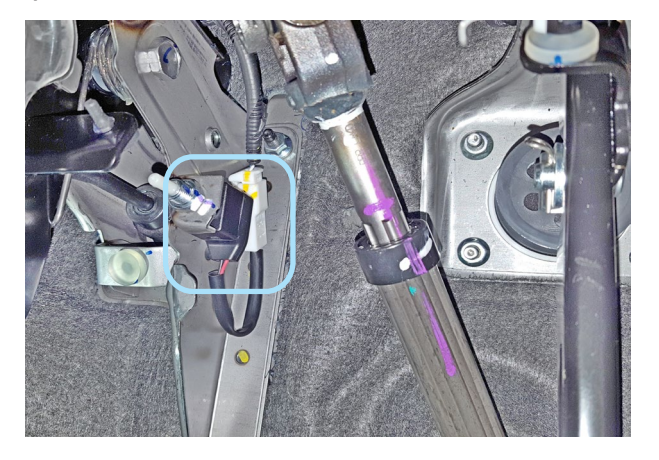

*Фото 11.1. Местоположение разъёма концевика педали сцепления*

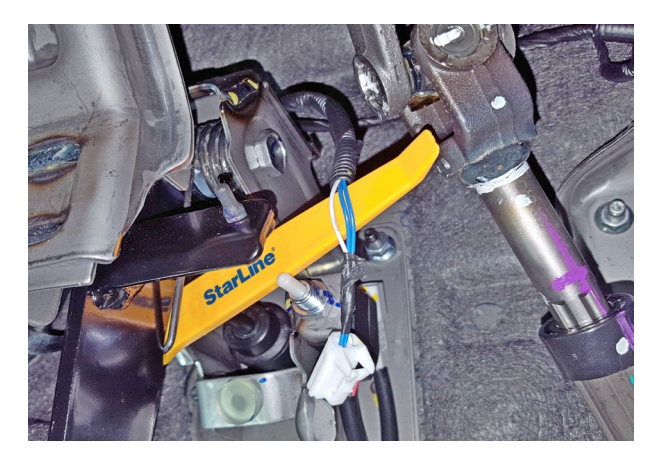

*Фото 11.2. Имитация нажатия педали сцепления (белый и синий)*

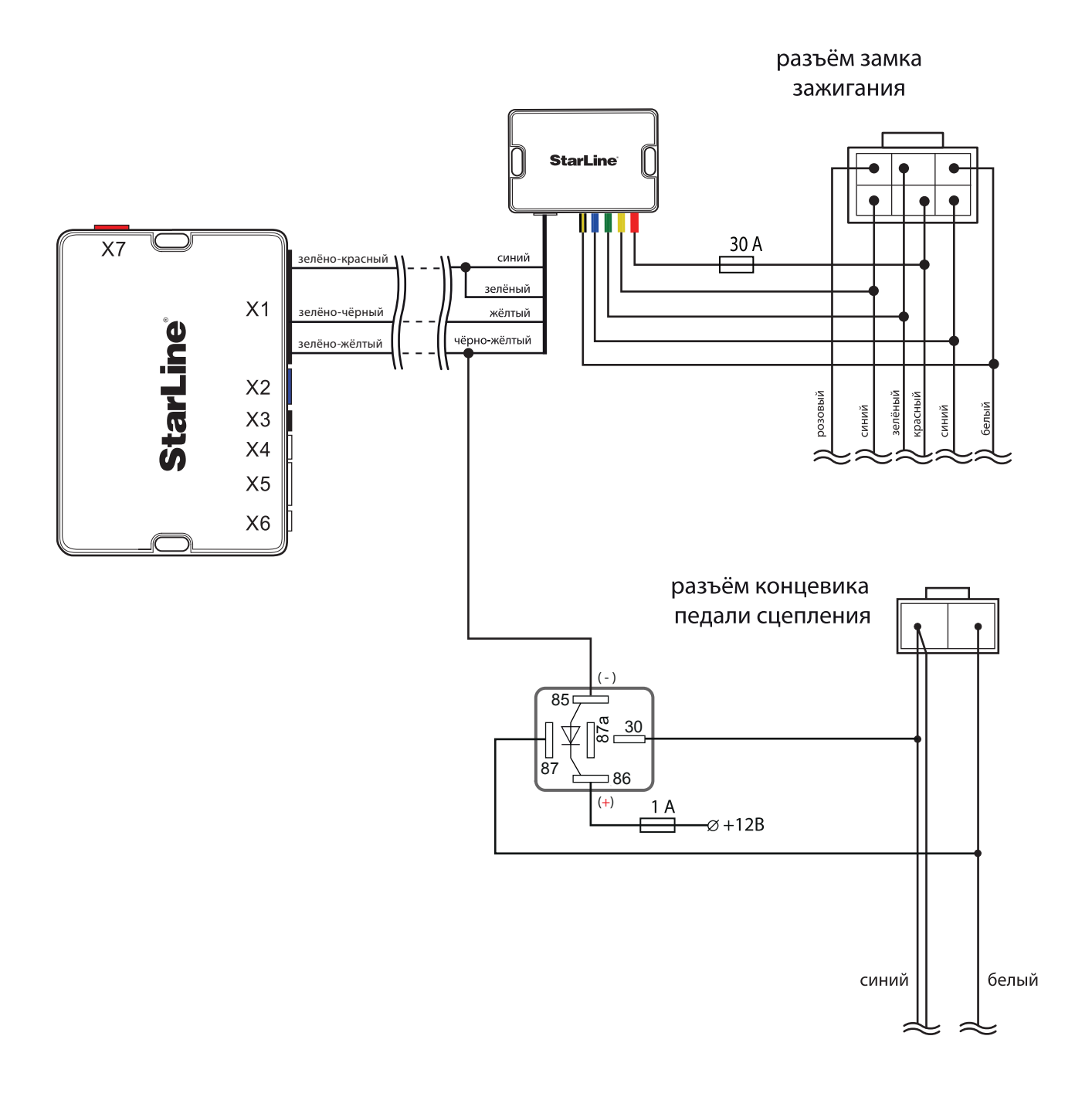

*Схема 1. Подключение цепей автозапуска двигателя на а/м с РКПП*

### **StarLine M32T CAN+LIN (iKey) v3.11, ПО ЦБ vK7 KIA RIO 2016 м.г. АКПП/РКПП**

**12.** Для временного отключения штатного иммобилайзера в режиме автозапуска выполнить подключение LIN-шины (бело-красный провод разъёма Х7 охранно-мониторингового комплекса) к сине-чёрному проводу шины данных в жгуте верхнего белого разъёма на монтажном блоке предохранителей согласно Схеме 2.

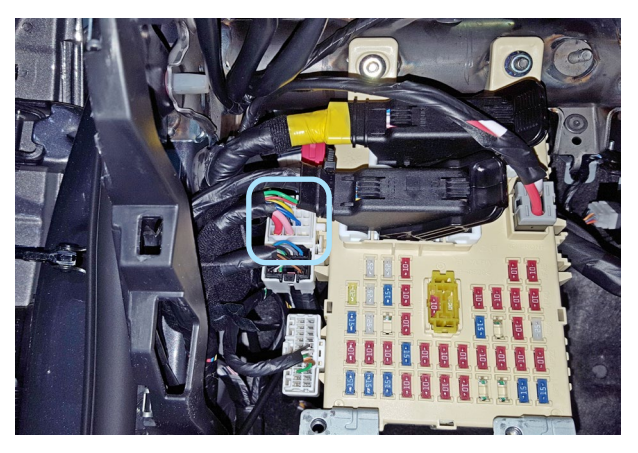

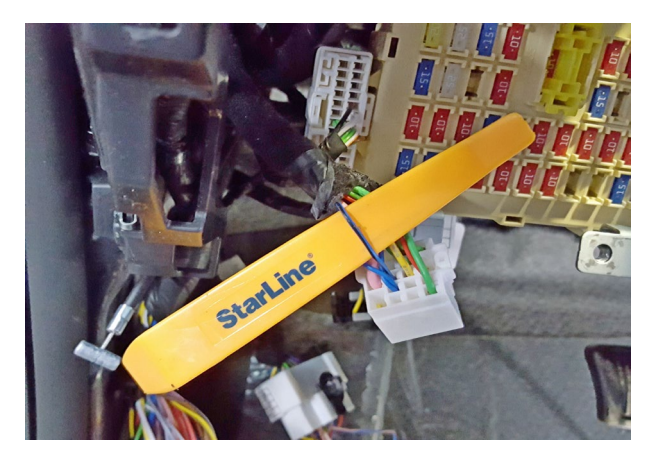

*Фото 12.1. Местоположение разъёма Фото 12.2. Шина данных штатного иммобилайзера (сине-чёрный)*

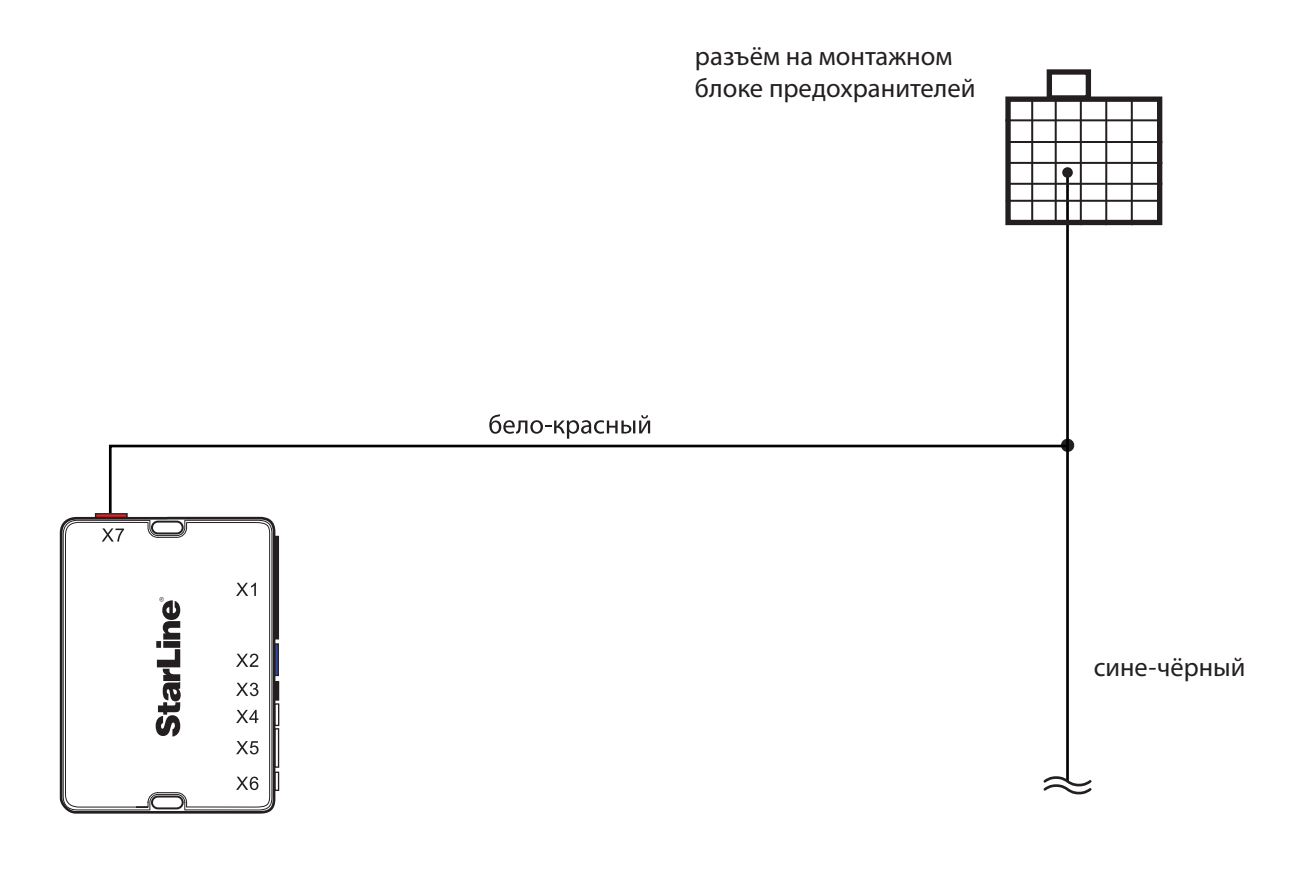

*Схема 2. Подключение цепей обхода штатного иммобилайзера*

**13.** В жгуте разъёма замка зажигания подключить силовые цепи автозапуска двигателя, питание охранно-мониторингового комплекса и силового модуля автозапуска. Данные соединения рекомендуется выполнять методом пайки.

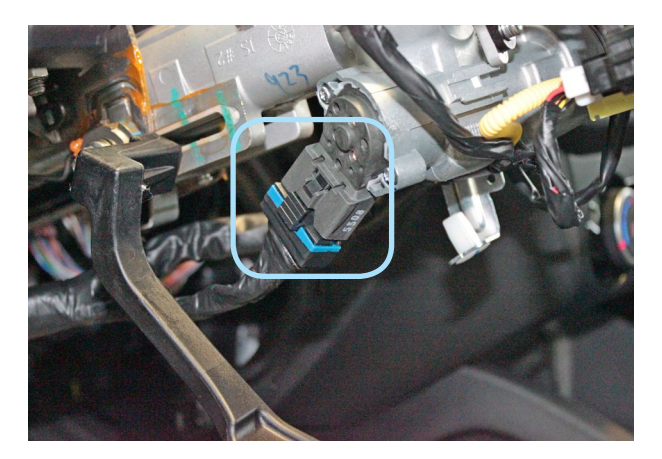

*Фото 13.1. Местоположение разъёма Фото 13.2. Аксессуары (синий)*

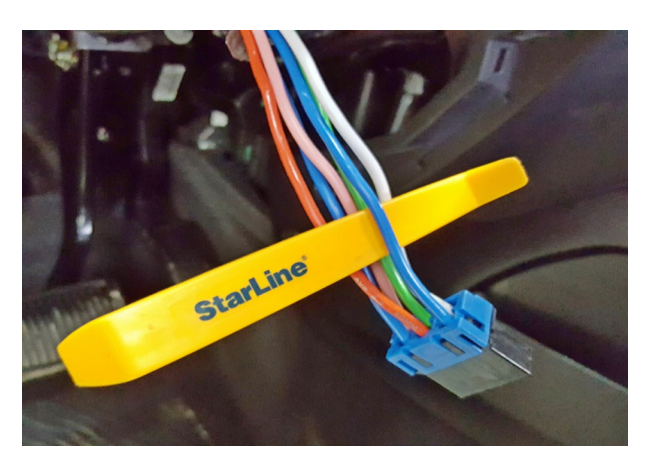

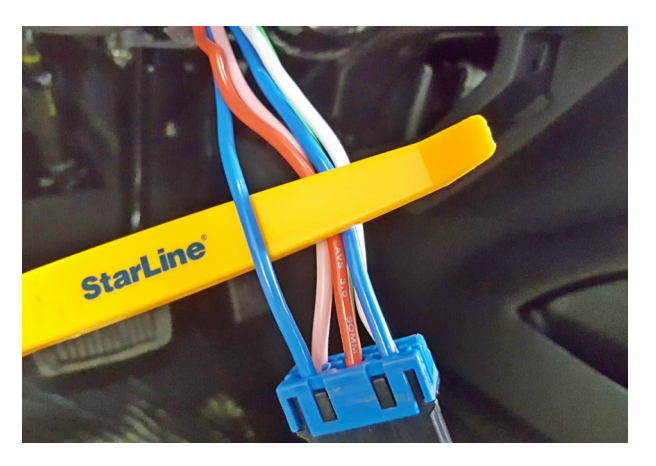

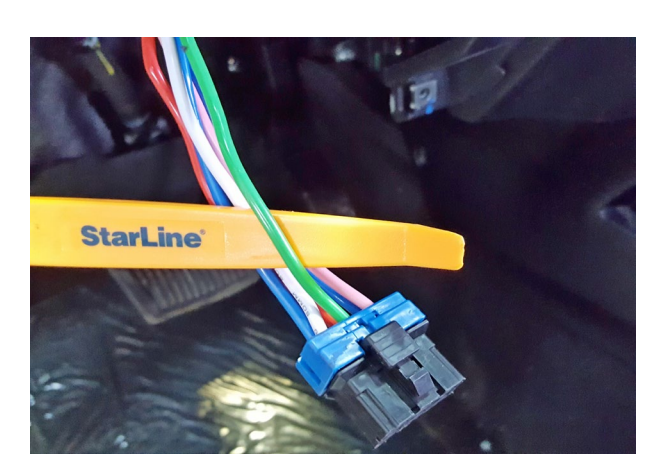

*Фото 13.3. Зажигание 1 (синий) Фото 13.4. Зажигание 2 (зелёный)*

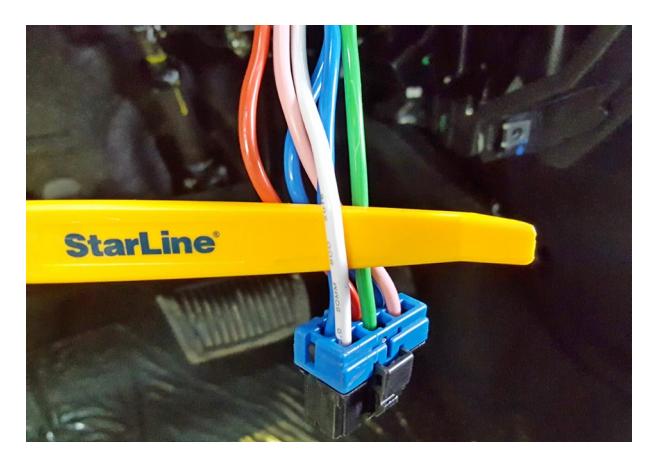

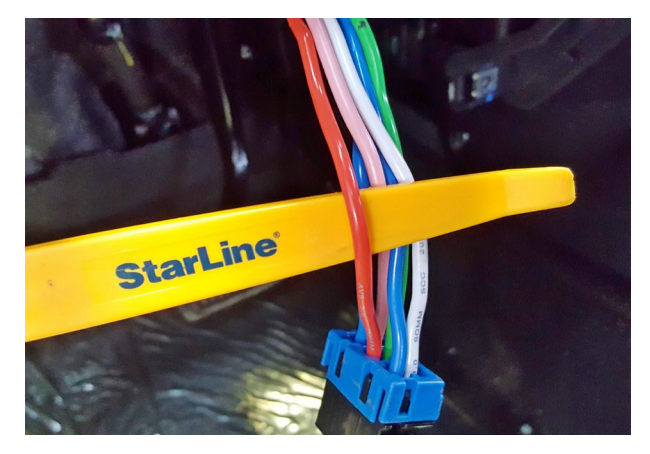

*Фото 13.5. Стартер (белый) Фото 13.6. Питание +12В (красный)*

### **Установка SIM-карты и настройка охранно-мониторингового комплекса StarLine:**

**1.** Установить SIM-карту в охранно-мониторинговый комплекс StarLine M32T. Для этого необходимо открыть крышку с обратной стороны центрального блока, установить SIM-карту в слот до упора в направлении, указанном стрелками на рисунке и закрыть крышку.

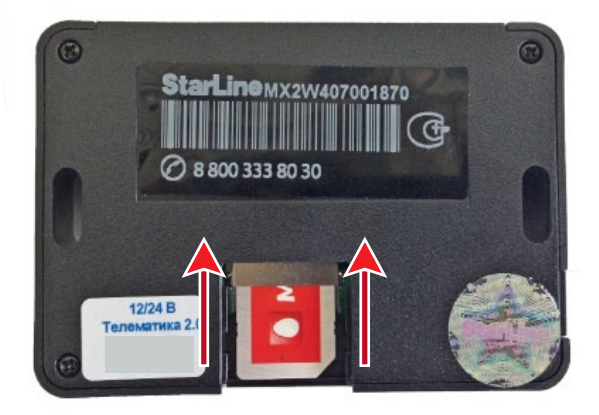

### **Внимание!** Извлекать и устанавливать SIM-карту разрешается только при отключенном питании охранно-мониторингового комплекса.

**2.** Процедура первичной настройки охранно-мониторингового комплекса StarLine M32T:

**2.1.** С телефона, номер которого будет использоваться как M1 (мастер-телефон), позвонить на номер SIM-карты, установленной в GSM-модуль.

**2.2.** Модуль определит номер и установит соединение.

Вы услышите приветствие:

#### — **StarLine приветствует Вас! Введите пароль один!**

В тональном режиме ввести четыре цифры пароля доступа PW (пароль доступа PW, состоящий из четырёх цифр, необходим для авторизации при звонках с незарегистрированных в памяти модуля телефонов, а также для возможности удаления и внесения новых телефонов пользователей с помощью SMS-сообщений).

После удачного ввода вы услышите звуковой сигнал подтверждения и запрос на ввод пароля доступа PS, также состоящего из четырёх цифр:

#### — **Введите пароль два!**

В тональном режиме ввести четыре цифры пароля доступа PS (пароль доступа PS, состоящий из четырёх цифр, необходим для обеспечения дополнительной защиты при занесении нового телефонного номера владельца (М1) в память модуля с незарегистрированных в памяти телефонов).

После удачного ввода вы услышите звуковое подтверждение.

Номер телефона M1 и пароли PW и PS будут записаны в память модуля, а на телефон M1 будет выслано подтверждающее SMS сообщение с записанными данными.

#### **Внимание!** Пароль PW или PS не является PIN кодом SIM-карты!

**3.** Для обновления ПО ЦБ охранно-мониторингового комплекса StarLine M32CAN до актуальной версии необходимо отправить SMS-команду **00591** с телефона М1. В случае удачного обновления на номер телефона М1 придет приветственное сообщение.

FZ52-XX Обновление **GSM** Пожалуйста, подождите...

Пример SMS-сообщения о ходе обновления, где FZ52-ХХ - последняя версия прошивки, доступная для обновления.

Пример приветственного SMS-сообщения, где ХХ - версия ПО после обновления. Если соединение с сервером установить не удалось, на телефон М1 будет выслано соответствующее SMSсообщение о том, что команда не выполнена.

Starl ine GPS Приветствует Вас! Режим [IM] - XX GSM: 25 (G) BAT: 12.67 V

**4.** Выбрать режим работы **SM** (модуль функционирует автономно, без подключения к автосигнализации). Для этого необходимо отправить на номер модуля SMS-команду **00512**.

Команда выполнена Режим [SM]

Ответное SMS-сообщение на SMS-команду **00512** (выбор режима работы модуля).

**5.** Запрограммировать параметры автозапуска двигателя (см. инструкцию по установке, раздел «Программирование параметров запуска двигателя»). Параметры запуска двигателя могут быть изменены с помощью SMS-сообщения без необходимости доступа к модулю. Для изменения значений фукций параметров запуска двигателя необходимо отправить на номер модуля SMS-сообщение.

**5.1.** При установке на а/м с АКПП отправить SMS-сообщение **00664304000000**.

SF 4304000000 <sup>(</sup> Ответное SMS-сообщение на SMS-команду со значениями функций параметров запуска двигателя.

**5.2.** При установке на а/м с РКПП отправить SMS-сообщение **00664004000000**.

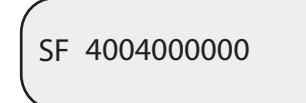

SF 4004000000 <sup>2</sup> Ответное SMS-сообщение на SMS-команду со значениями функций параметров запуска двигателя.

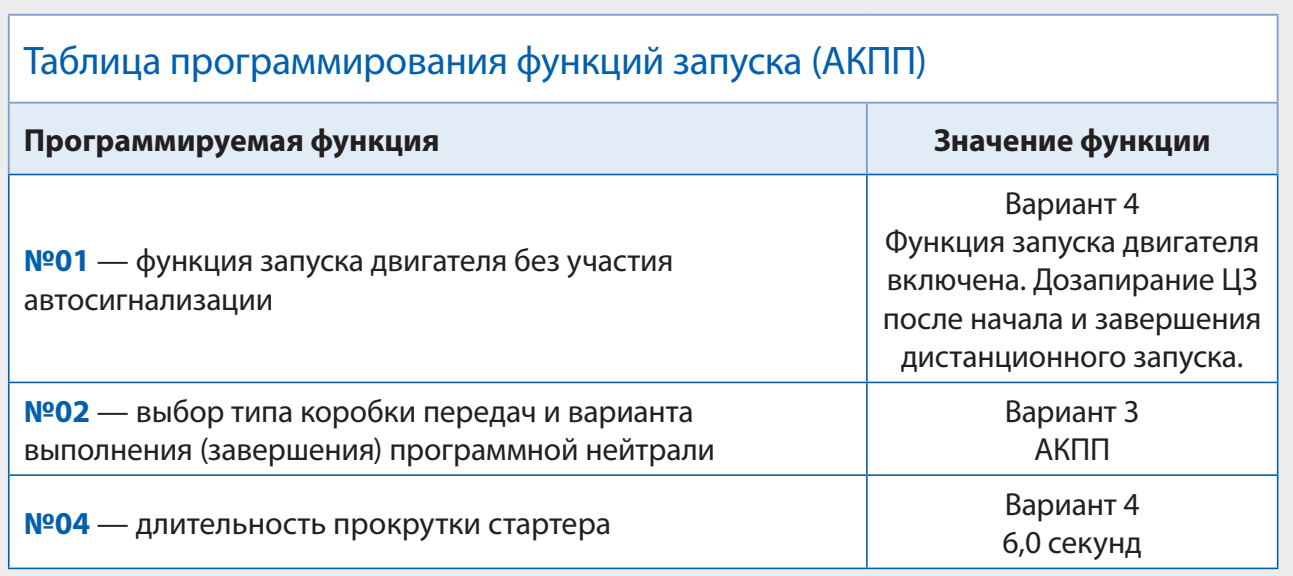

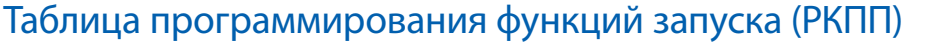

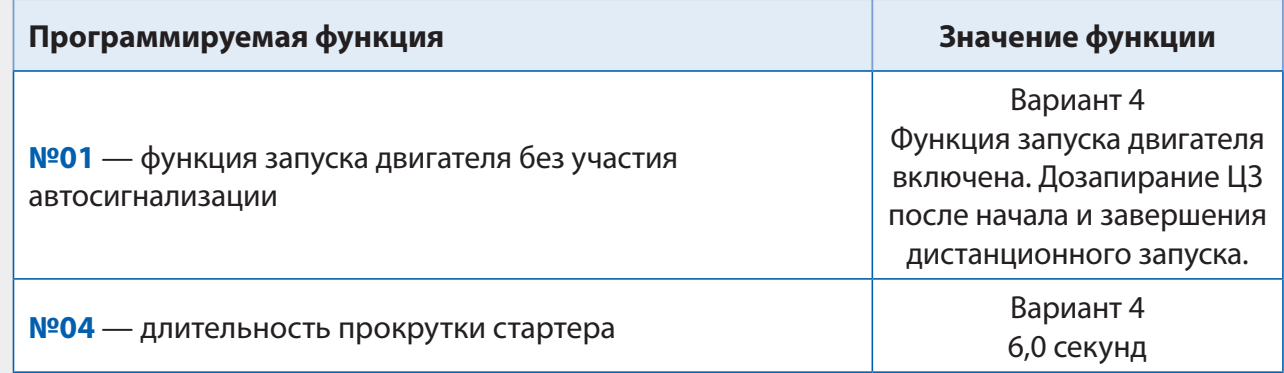

**6.**Активировать функцию бесключевого обхода штатного иммобилайзера iKey. Для этого необходимо включить данную функцию в CAN-интерфейсе, а затем пройти процедуру обучения на странице 18 данного руководства по установке. В случае неудачного обучения необходимо проверить точки подключения и настройки CAN+LIN модуля, а затем повторить процедуру активации.

**7.** Проверить работоспособность охранно-мониторингового комплекса StarLine. Сборку салона производить в обратной последовательности.

**8.** Регистрация охранно-мониторингового комплекса на сайте **starline-online.ru**

Если Вы уже зарегистрированы на **starline-online.ru**, зайдите в личный кабинет и нажмите «Добавить устройство». Далее действуйте согласно подсказкам во всплывающих окнах.

Если Вы впервые регистрируетесь на сайте, то необходимо создать личный кабинет. Для этого нажмите «Регистрация» и действуйте согласно подсказкам во всплывающих окнах.

### **Обучение функции бесключевого обхода штатного иммобилайзера iKey**

Необходимые условия для обучения:

- 1. Программное обеспечение модуля М32Т должно быть не ниже версии K4.
- 2. Программное обеспечение модуля CAN+LIN должно быть не ниже версии 3.9.
- 3. Выполните первичную настройку модуля.
- 4. Выполните программирование "Таблицы функций запуска".
- 5. На время обучения модулю необходимо контролировать статус "вход дверей" :

- Если статус дверей контролируется по аналогу, то установите дополнительный резистор 1кОм между входом дверей (сине-серый провод) и +12В. В этом случае отключите контроль статуса дверей из CANшины в настройках CAN+LIN модуля.

- Если статус дверей контролируется по CAN-шине, то дополнительных подключений не требуется.

6. На время обучения отключите светодиодный индикатор от разъёма Х3 и подключите его к синему разъёму Х2, как показано на рисунке ниже (чёрный провод светодиодного индикатора подключите к центральному контакту):

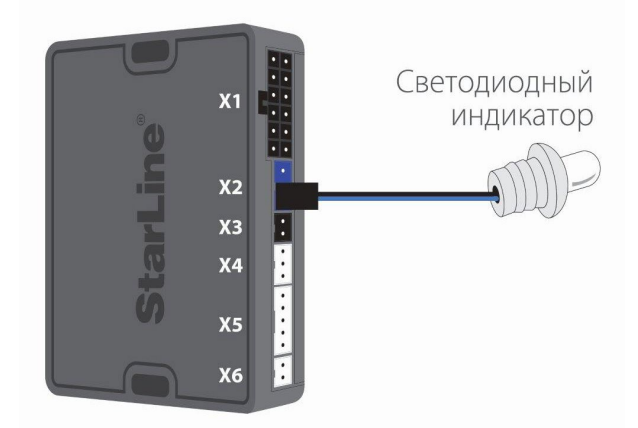

Процедура обучения:

- 1. Извлеките SIM-карту из модуля!!!
- 2. Подайте питание +12В.
- 3. Подождите, пока светодиодный индикатор загорится на пять секунд, а затем погаснет.
- 4. Откройте/закройте дверь семь раз. Для этого рекомендуем:

- Если статус дверей контролируется по аналогу, то сине-серым проводом «вход дверей» коснитесь «массы» семь раз. Каждое касание будет сопровождаться одной вспышкой светодиодного индикатора. Пауза между касаниями должна быть не более десяти секунд.

- Если статус дверей контролируется по CAN-шине, то выполните открытие/закрытие двери семь раз. Каждое открытие будет сопровождаться одной вспышкой светодиодного индикатора. Дверь должна удерживаться в открытом состоянии до появления этой вспышки. Важно! Остальные двери при этом должны быть закрыты. Пауза между открытием/закрытием должна быть не более десяти секунд.

5. При последнем открытии двери светодиодный индикатор начнёт светиться постоянно.

6. Включите зажигание не позднее, чем через две секунды после начала постоянного свечения светодиодного индикатора.

7. В случае корректного выполнения п.п. 1-6 модуль перейдёт в режим обучения, светодиодный индикатор при этом будет продолжать светиться постоянно.

8. Дождитесь пяти вспышек светодиодного индикатора, свидетельствующих о завершении обучения.

- Если обучение завершено успешно, последует пять коротких вспышек светодиодного индикатора.
- Если обучение завершено неудачно, последует пять длинных вспышек светодиодного индикатора. В этом случае необходимо повторить шаги с 1 по 8.

9. Выключите зажигание.

10. Отключите светодиодный индикатор от разъёма Х2 и подключите его к разъёму Х3.

11. Выполните проверку работоспособности функции дистанционного запуска. Для этого отключите питание, установите SIM-карту обратно в модуль и подайте питание. После получения приветственного SMS-сообщения отправьте на номер модуля SMS-команду 21.

### **Общая таблица подключений и настроек охранно-мониторингового комплекса**

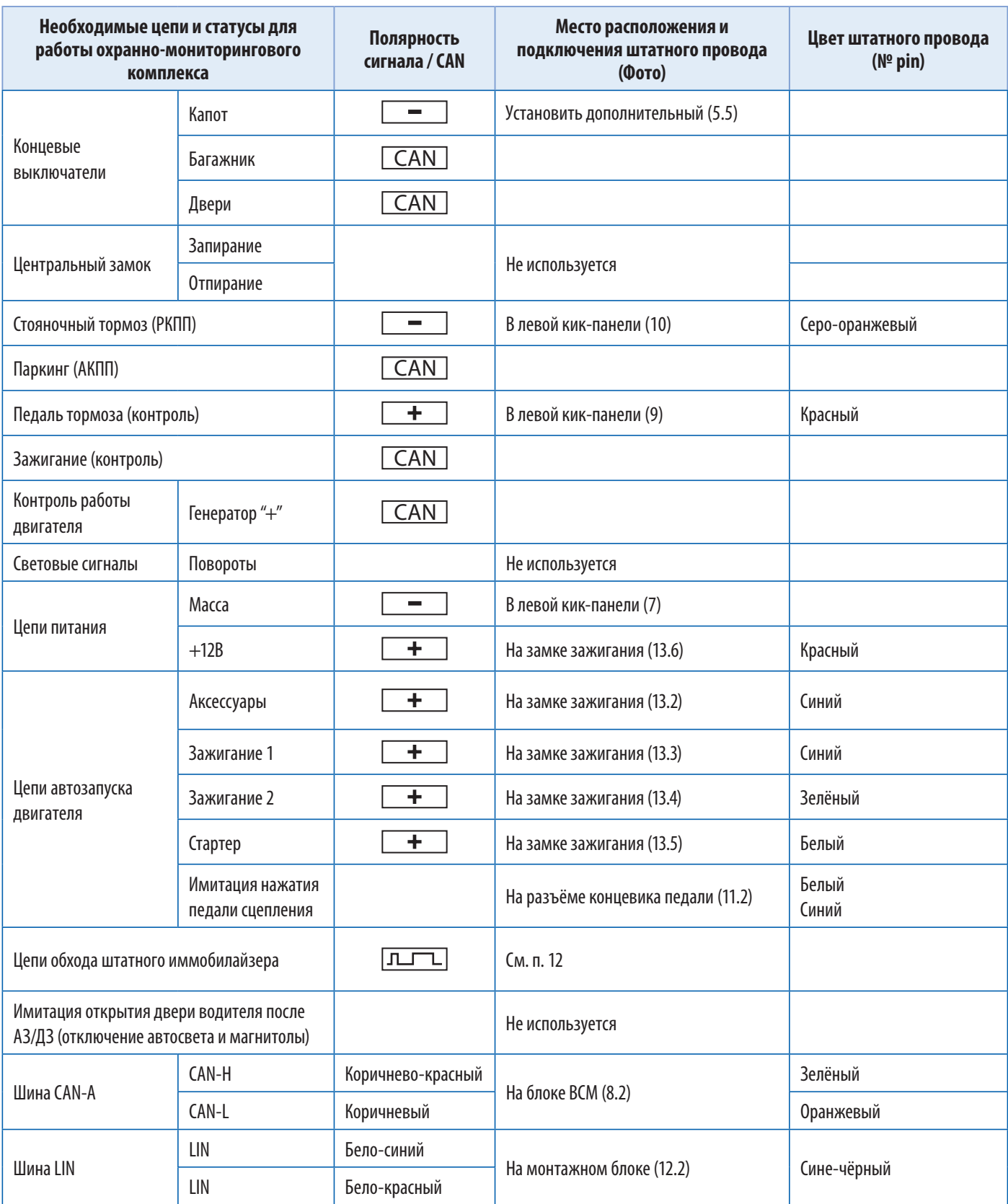